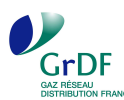

# Pompe à chaleur à absorption gaz naturel aérothermique – chauffage seul

### **Fiche d'intégration dans le logiciel RT 2012 : U22win de PERRENOUD**

#### Version 5.0.10 du 04/07/2012

#### 12/06/2012

La procédure suivante décrit la saisie et la prise en compte **d'une pompe à chaleur à absorption gaz naturel aérothermique chauffage seul** pour les logements collectifs dans le logiciel de calcul thermique de la RT 2012 U22win.

*La fonction double service Chauffage + ECS n'est pas encore prise en compte dans le moteur de calcul Maestro. Cela fait l'objet d'un TitreV déposé par le CSTB* 

*La Pac abso en chaud et froid n'est pas non plus modélisable pour le moment dans le logiciel.* 

#### **Principe de fonctionnement d'une pompe à chaleur à absorption gaz naturel**

La PAC absorption est une pompe à chaleur dont le cycle thermodynamique est mis en mouvement par une compression thermochimique, assurée par un simple brûleur gaz naturel. Trois sources de chaleur sont valorisées :

- la condensation du fluide frigorigène (ammoniac) ;
- la réaction d'absorption entre l'ammoniac et l'eau ;
- la récupération sur les produits de combustion.

Elle existe en version air/eau (aérothermique) ou eau/eau (géothermique).

La fiche d'aide à la saisie présente la saisie d'une PAC gaz naturel à absorption version air/eau assurant des fonctions de chauffage seul.

#### **Composants nécessaires pour décrire la PAC gaz à absorption dans le logiciel**

La PAC à absorption gaz aérothermique assurant des fonctions de chauffage est décrite dans un objet « **génération** » ( ) contenant l'élément suivant :

• Un « **générateur** » décrivant les caractéristiques de la PAC à absorption gaz assurant des fonctions de chauffage  $(\Box)$ .

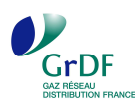

#### **Exemple de saisie**

Saisie **d'une PAC gaz naturel à absorption aérothermique assurant des fonctions de chauffage seul** dans un immeuble d'habitation comprenant 34 logements dans le logiciel U22win de PERRENOUD, version 5.0.10 du 04/07/2012.

**Toutes les valeurs communiquées dans la présente fiche sont issues d'un exemple. Elles doivent être redéterminées pour chaque étude.** 

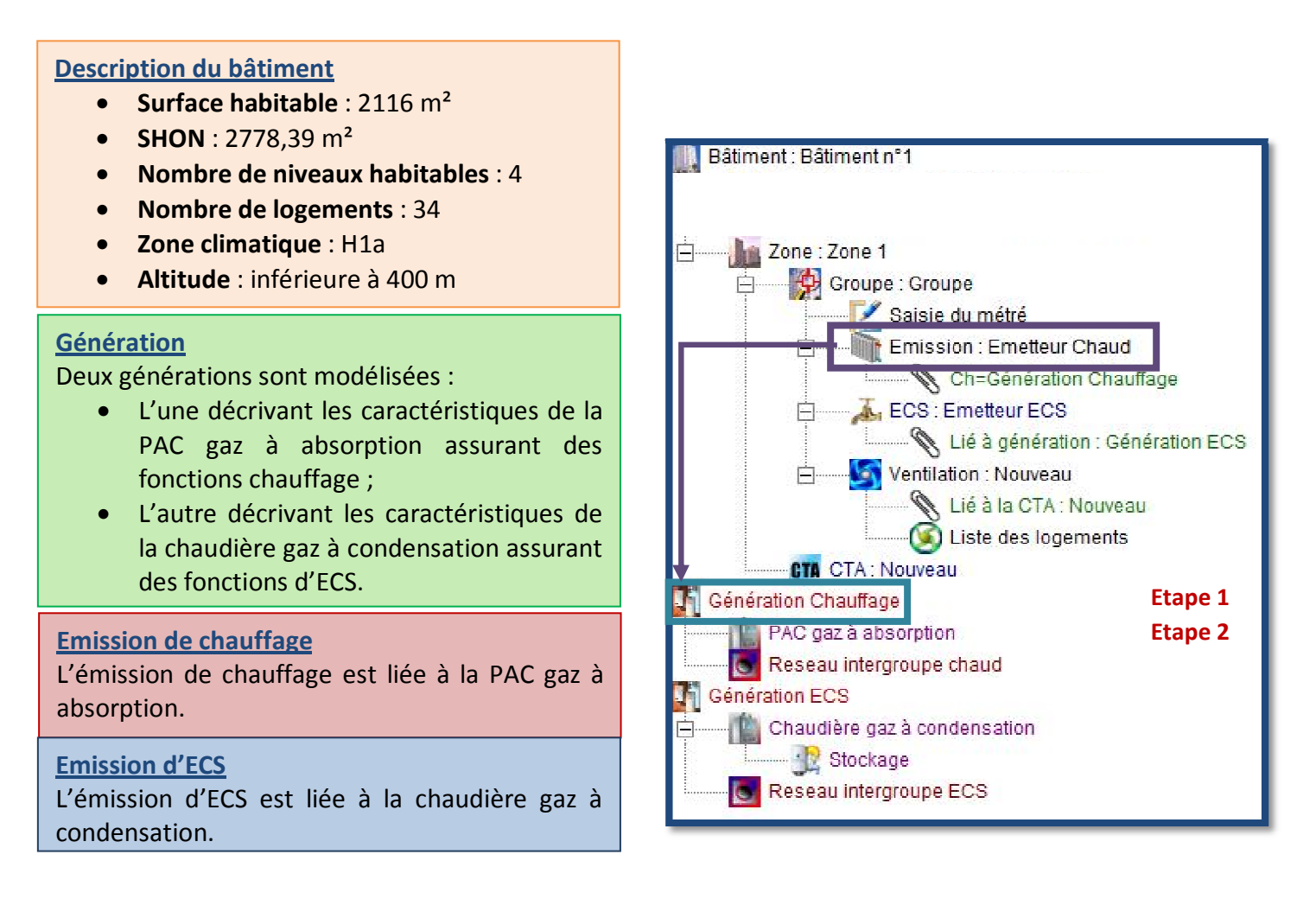

Les étapes de la saisie de la génération sont les suivantes :

- **Etape 1** : Création de l'objet génération « Génération Chauffage » ;
- **Etape 2** : Création du générateur « PAC gaz à absorption » ;

Suite à ces étapes les différentes émissions (en chauffage, ECS et refroidissement) peuvent être créées. Elles seront reliées à la génération correspondante.

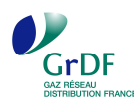

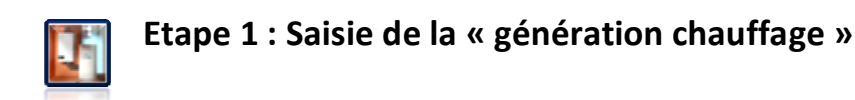

Dans l'onglet génération ajouter un nouveau générateur : saisir « ajouter une génération libre »

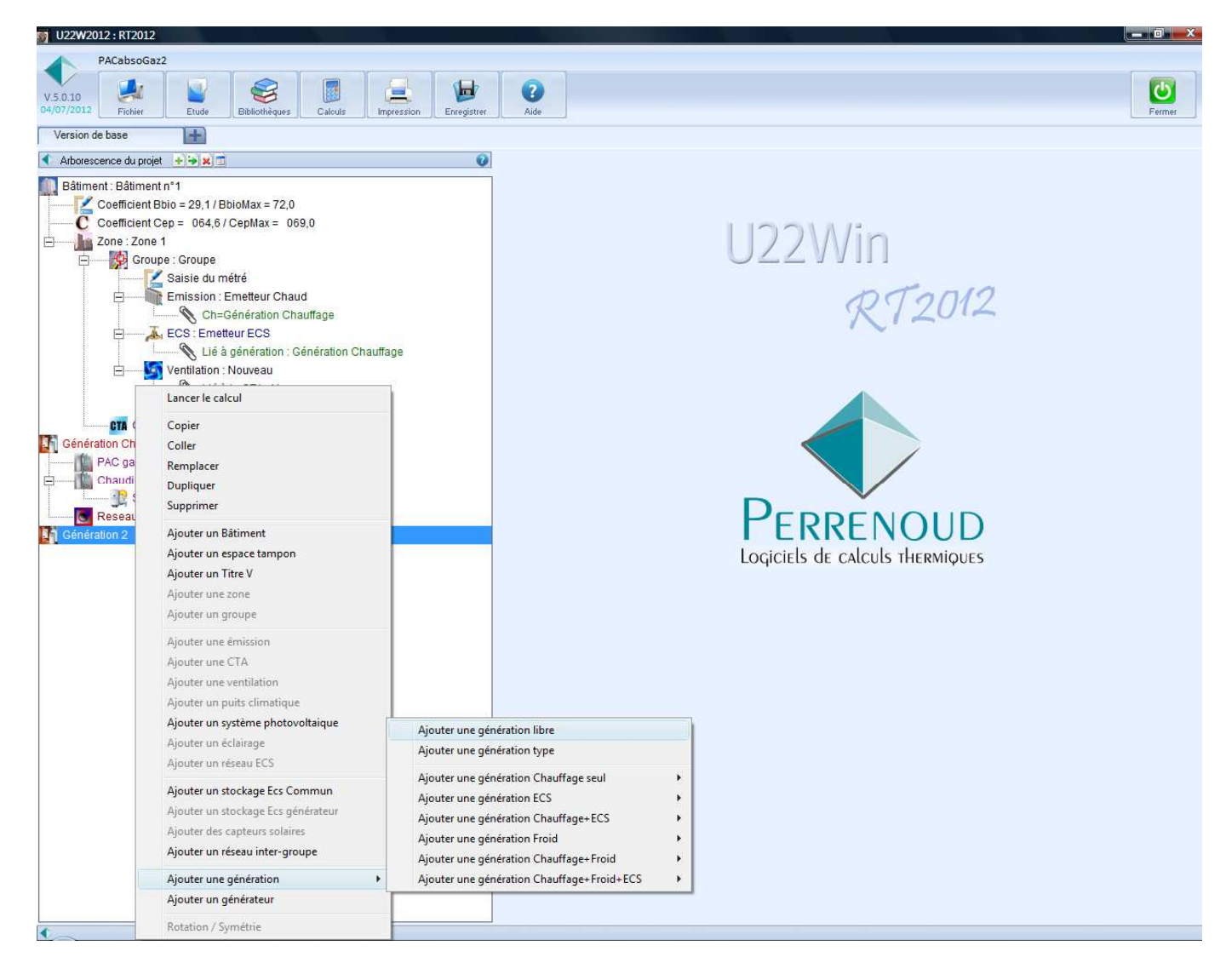

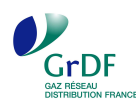

L'onglet « Saisie de la génération » apparait :

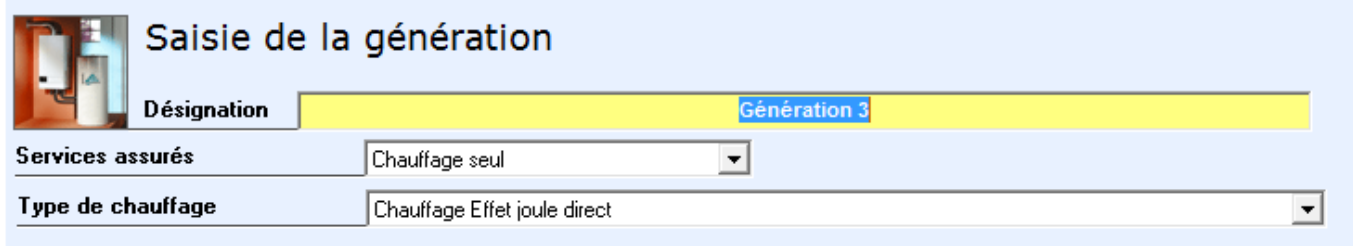

On lui donne un nom

Services assurés : saisir « chauffage seul »

Type de chauffage : saisir « Autre (Thermodynalique, Gaz, Fioul, Bois, Réseau de chaleur »

L'écran suivant apparait : inséré photo 3 à la place de celle-ci-dessous

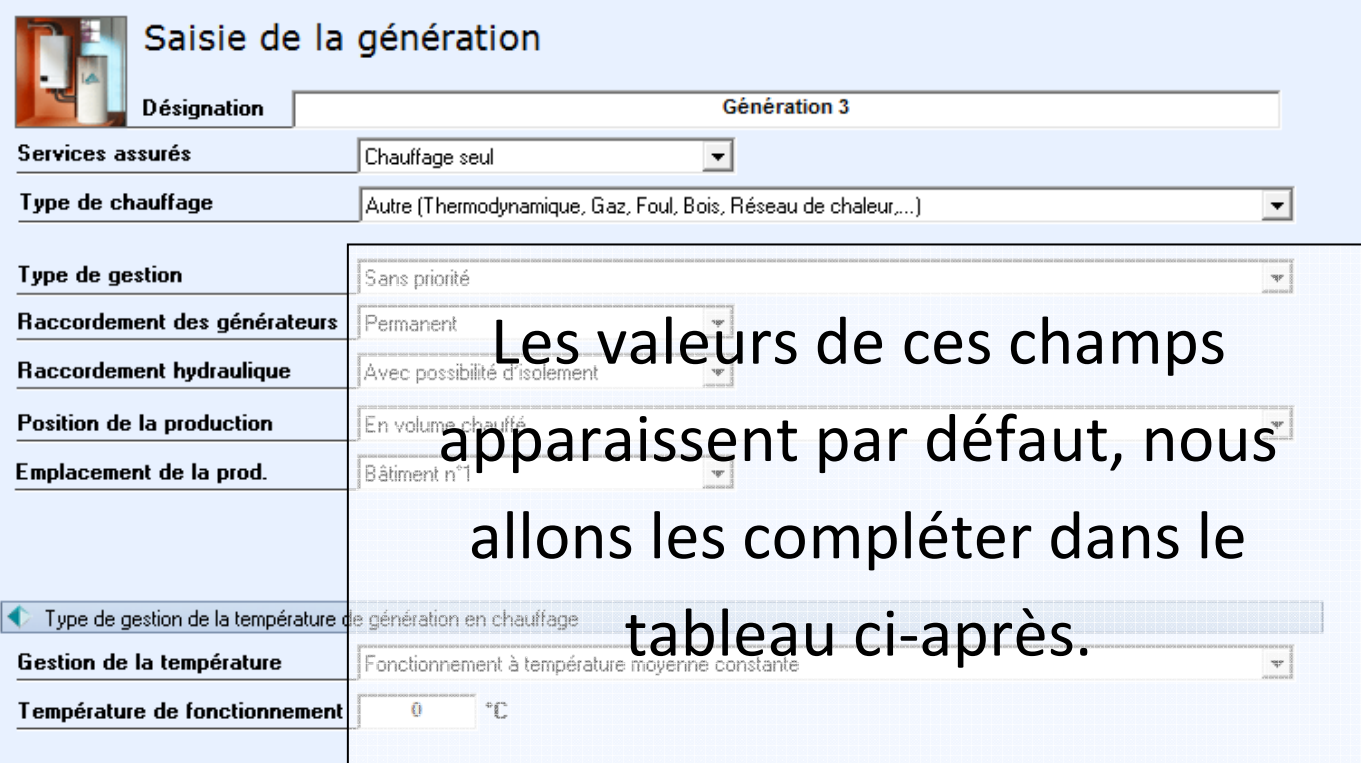

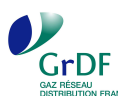

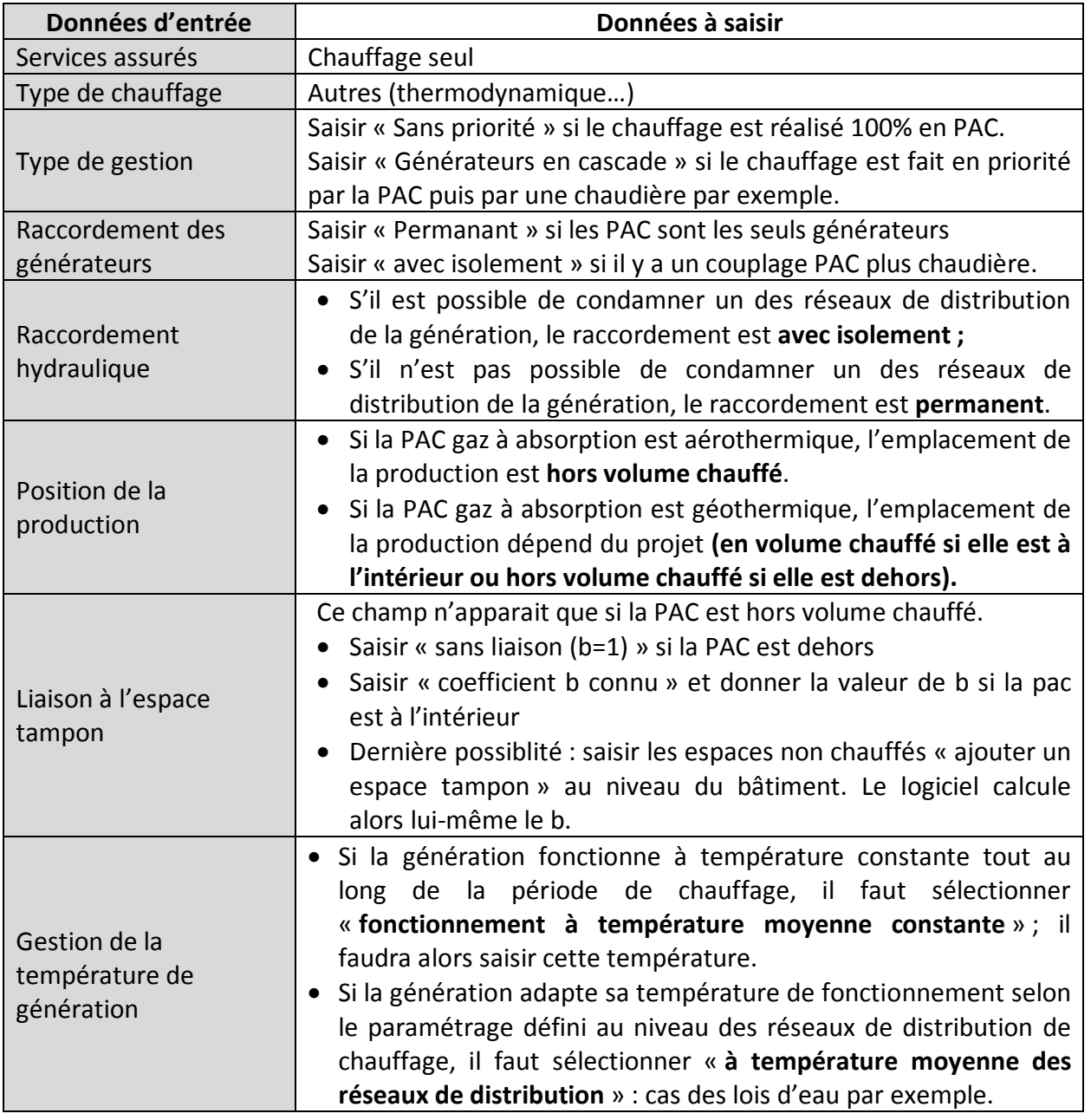

Voici un exemple :

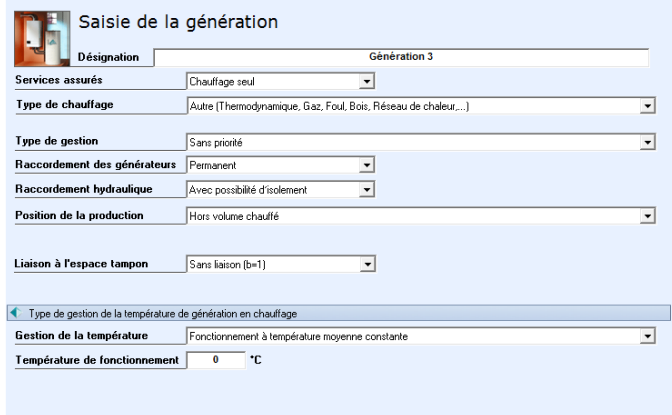

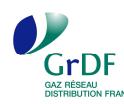

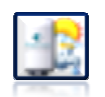

## Etape 2 : Saisie du générateur « PAC gaz à absorption »

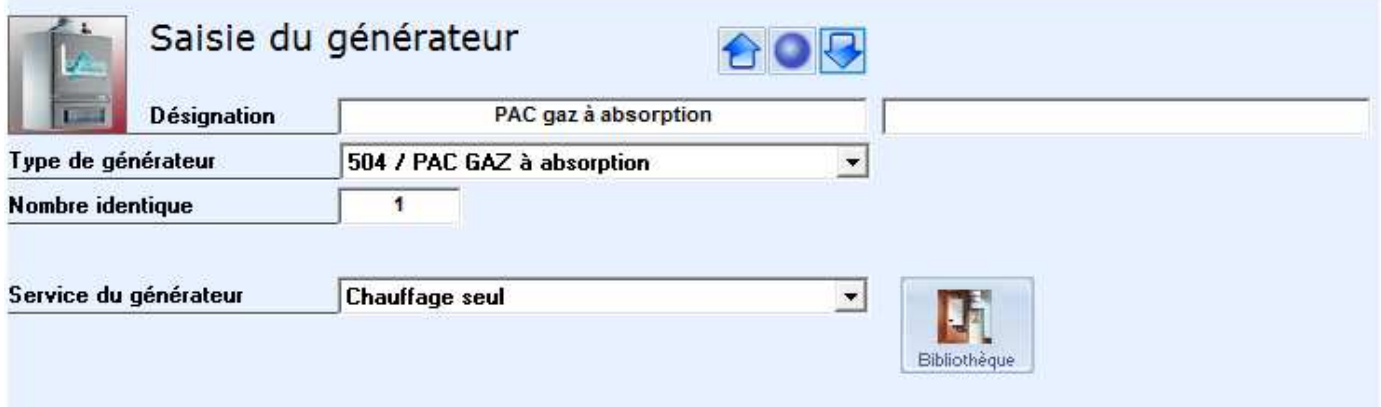

Donner un nom dans la case « désignation » ici « PAC gaz à absorption »

Dans type de générateur, saisir « 504 / PAC GAZ à absorption »

Indiquer le nombre de PAC

Dans service du générateur saisir « chauffage seul »

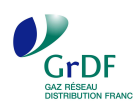

## **Onglet Caractéristiques**

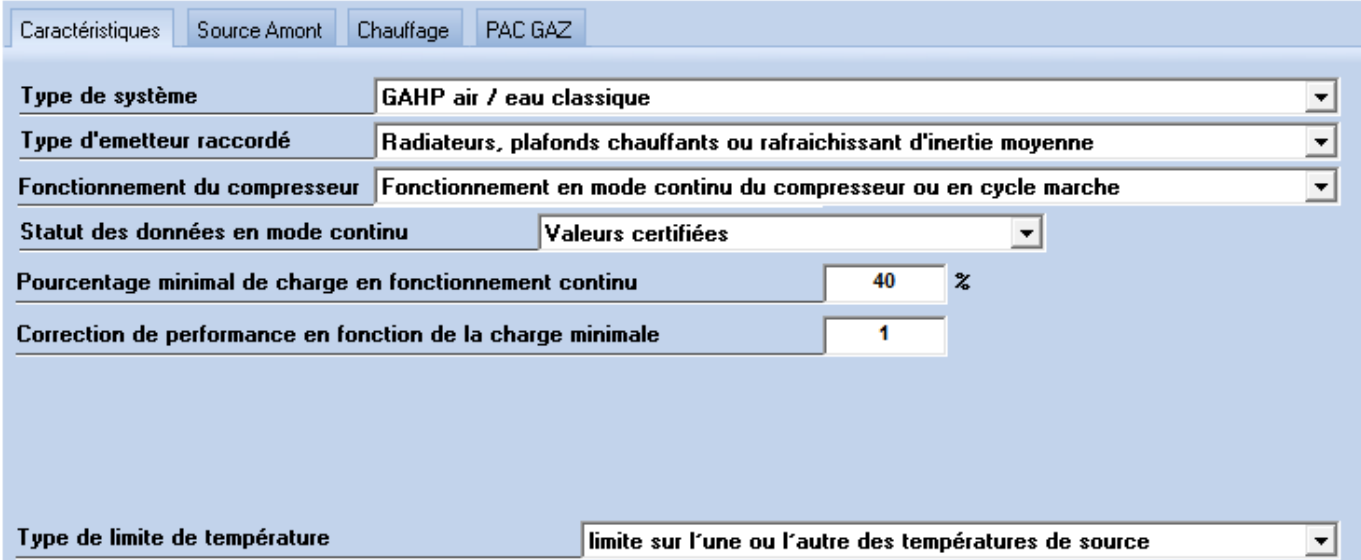

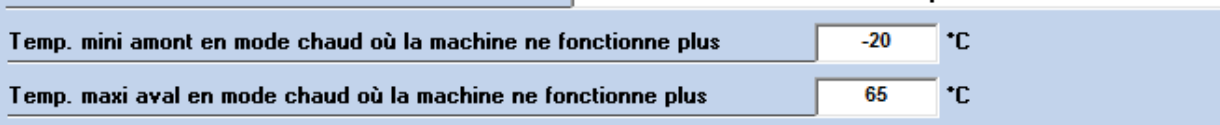

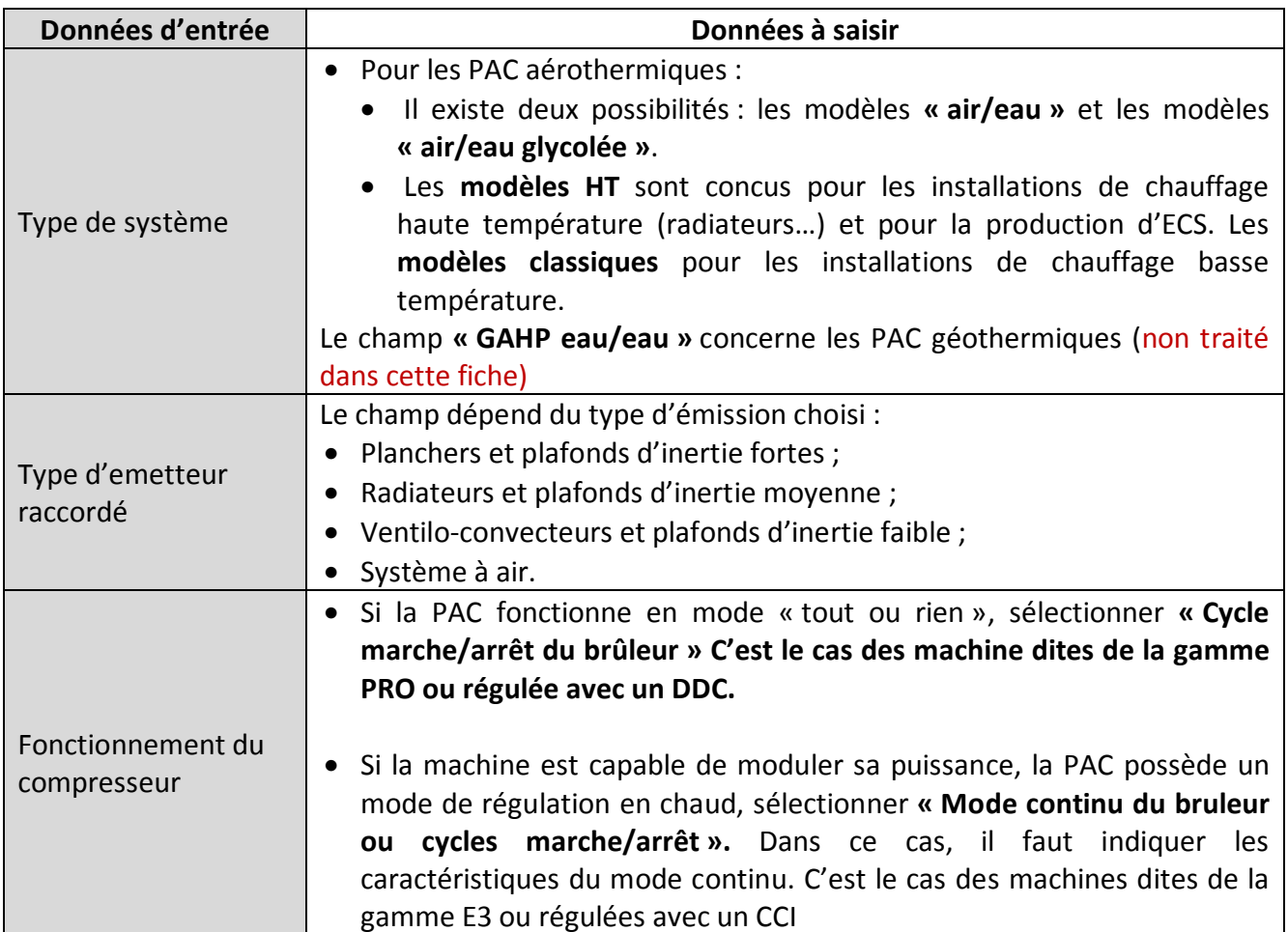

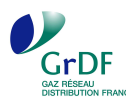

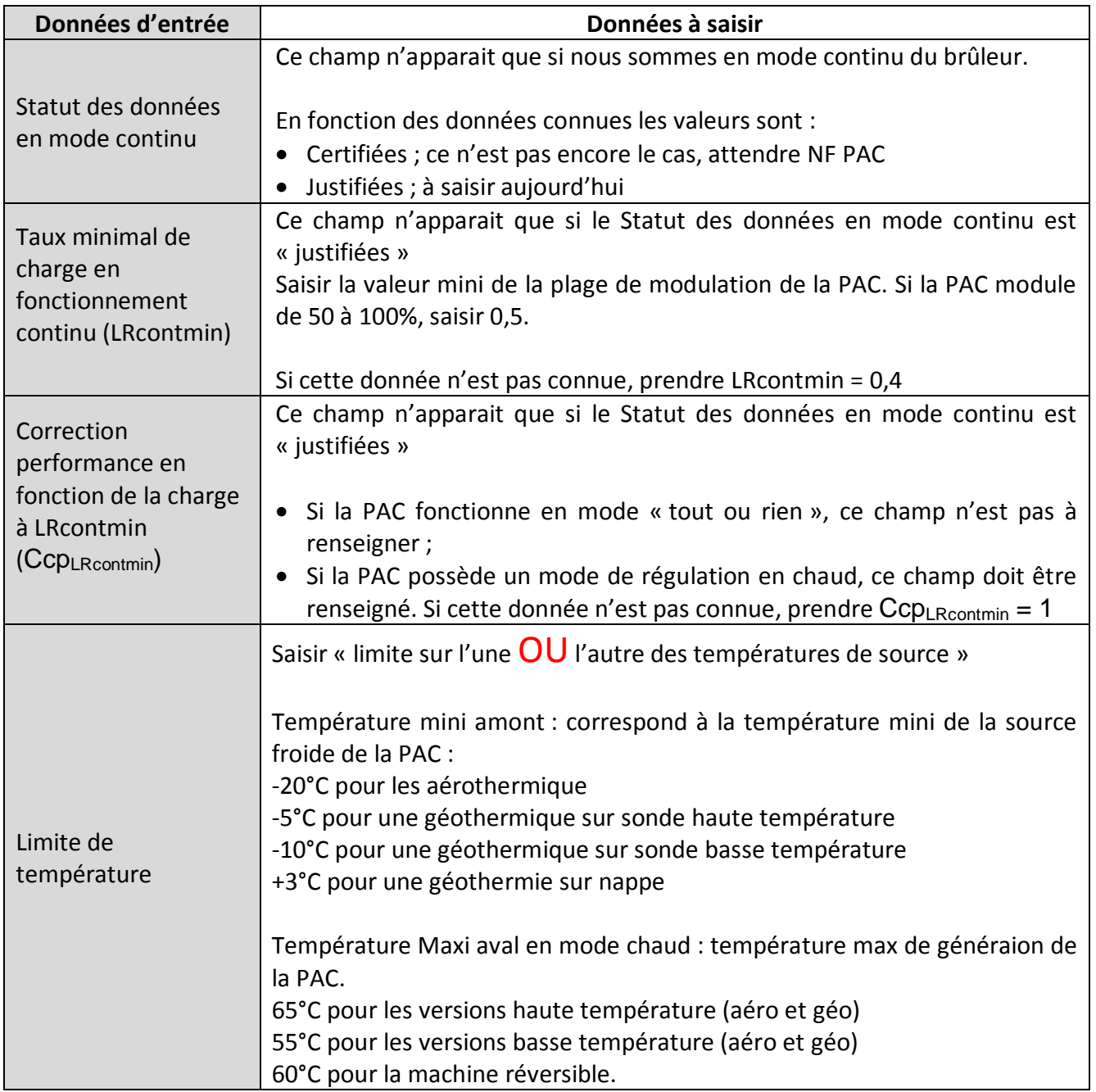

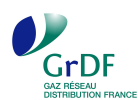

#### **Onglet source Amont**

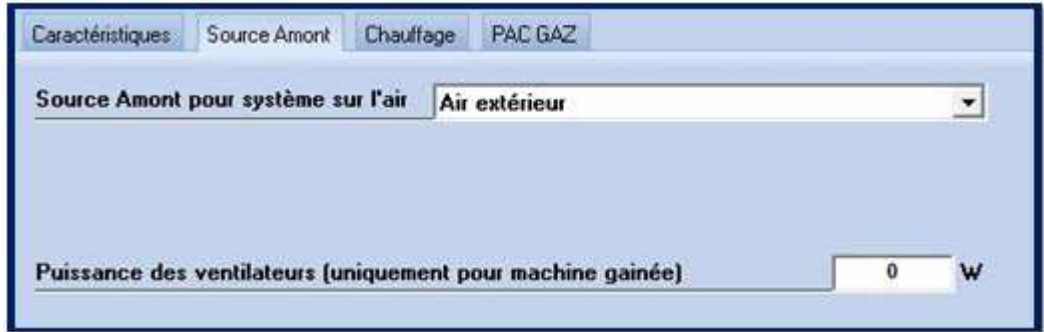

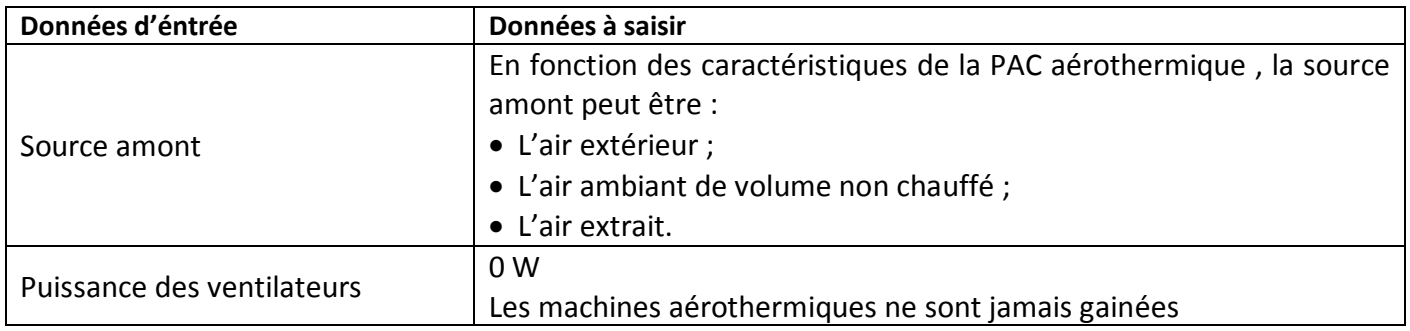

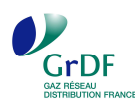

## **Onglet chauffage.**

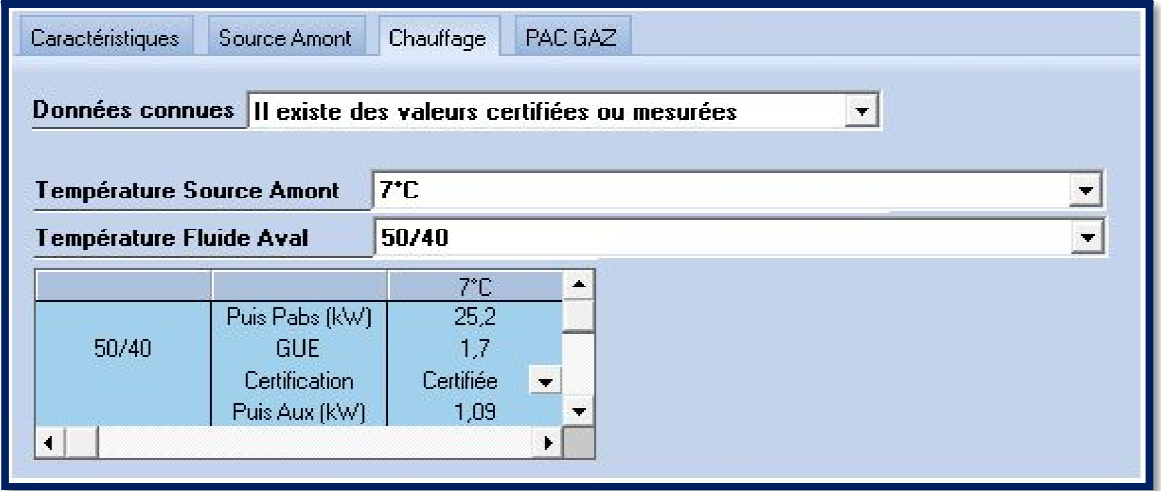

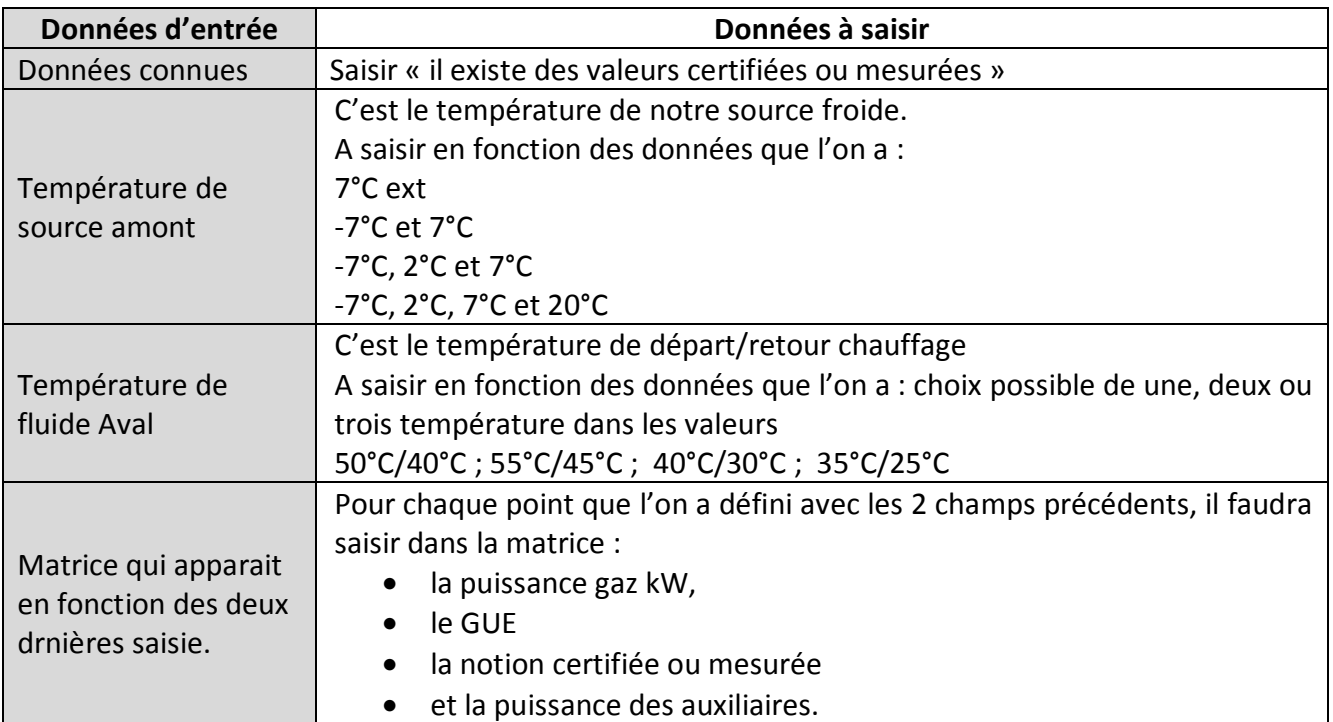

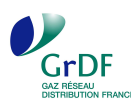

## **Onglet PAC GAZ**

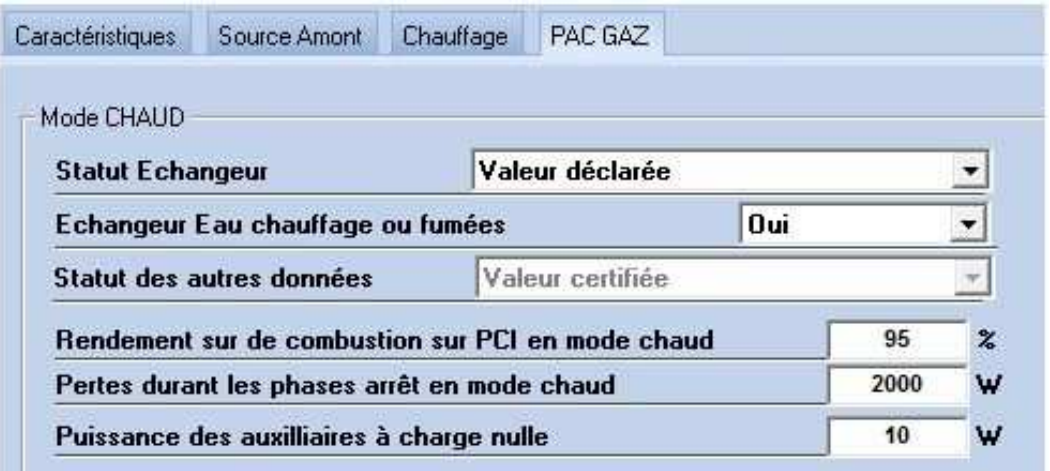

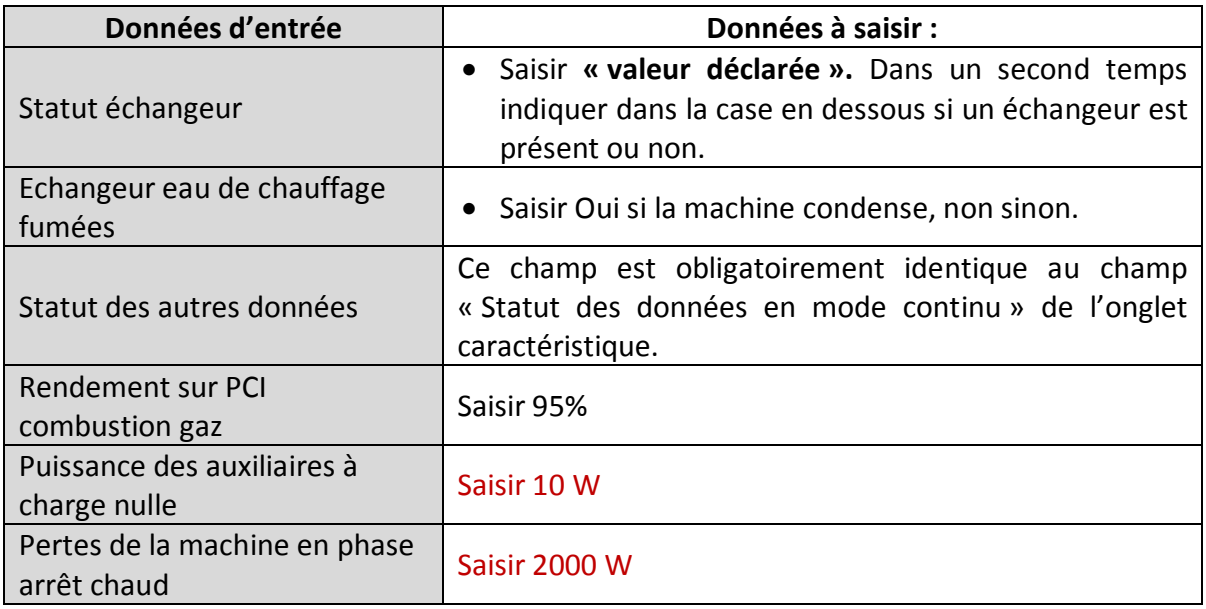